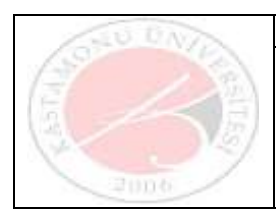

## **ÜBYS AKADEMİK KADRO İLAN JÜRİ DEĞERLENDİRME EKRANI Yardım Dokümanı**

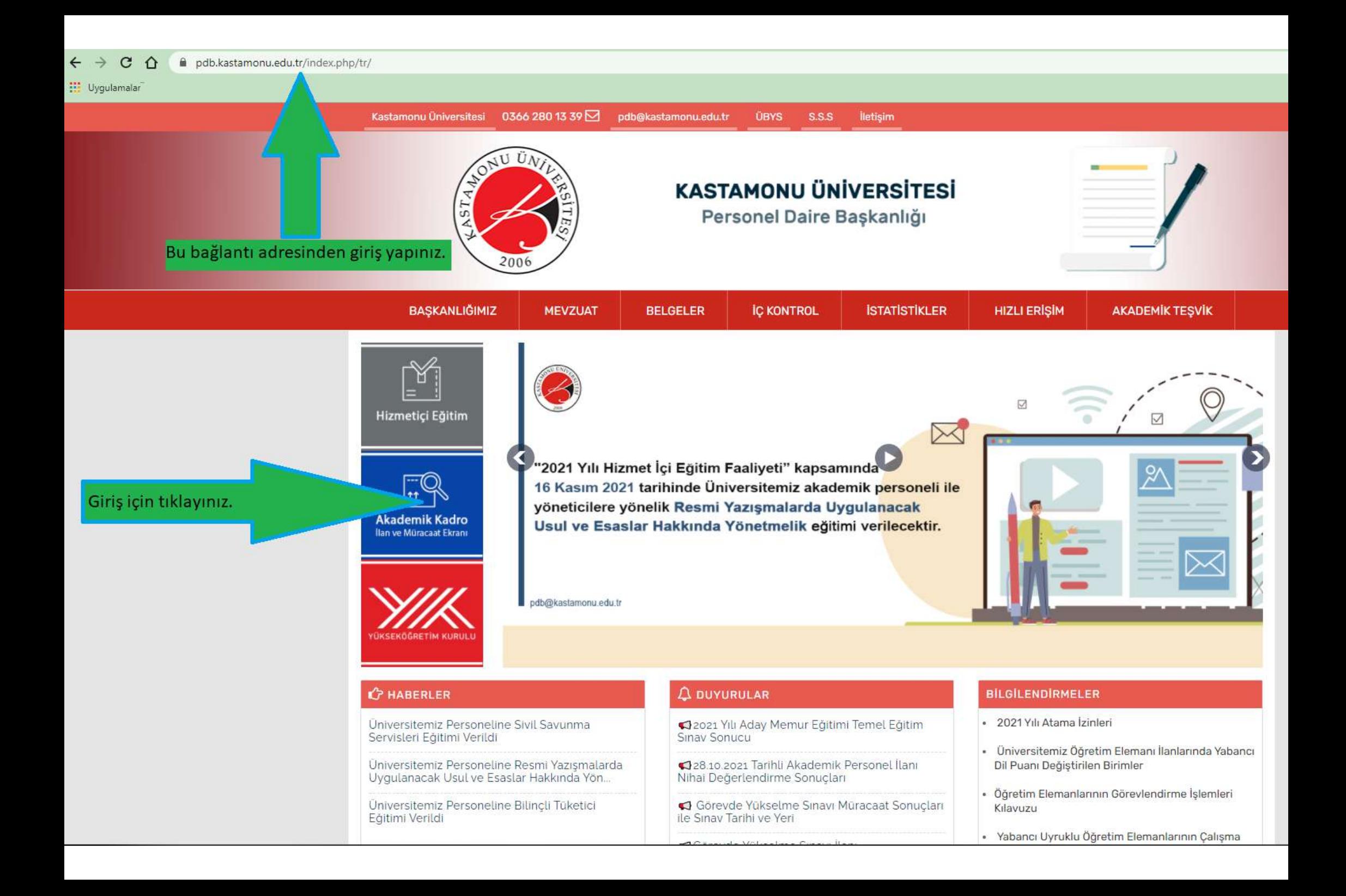

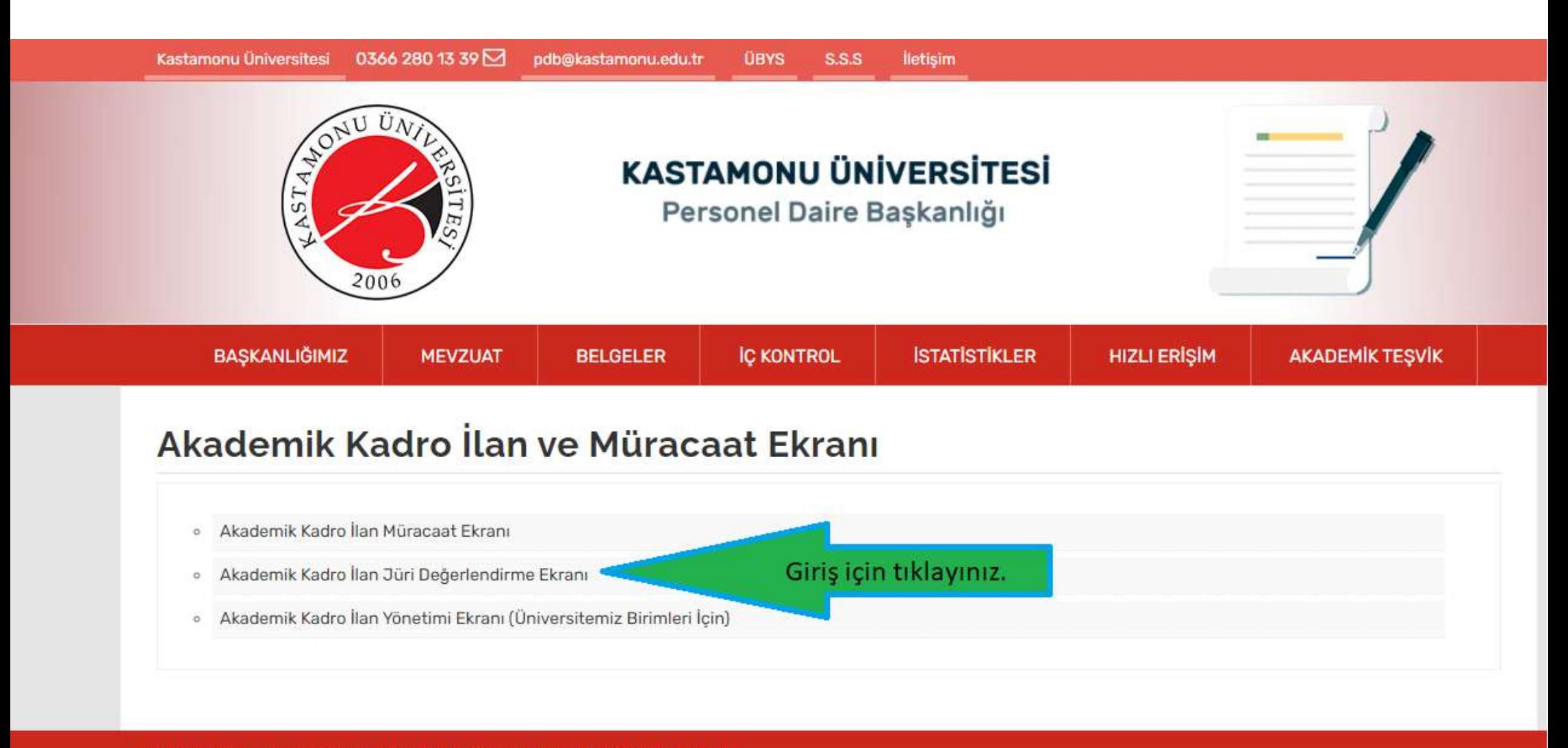

BURADASINIZ: ANASAYFA / AKADEMİK KADRO İLAN MÜRACAAT EKRANI

Telif Hakkı © 2021 Tüm Hakları Saklıdır Kastamonu Üniversitesi Personel Daire Başkanlığı

**Doküman Adı**

## 1. Başvuru Değerlendirme İşlemleri

## 1.1 AKADEMİK KADRO İLAN ÖN DEĞERLENDİRME

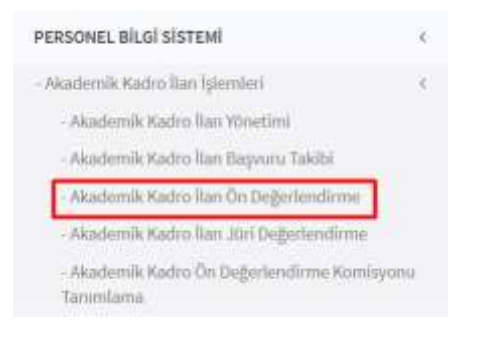

Akademik Kadro İlan İşlemleri menüsü altında yer alan Akademik Kadro İlan Ön Değerlendirme menüsüne basılır.

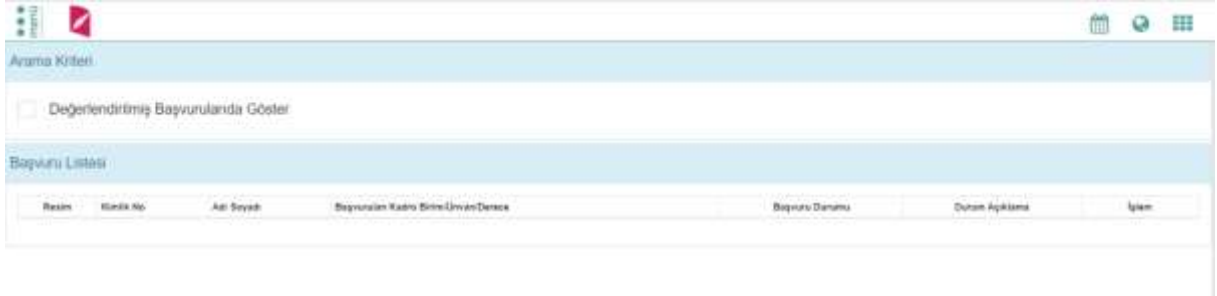

Değerlendirmeye gelen başvurular listelenecektir. Onaylama işlemi yapılmaktadır.

## 1.2 AKADEMİK KADRO İLAN JÜRİ DEĞERLENDİRME

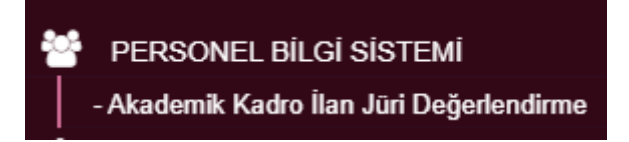

Übys sol menüden Akademik Kadro İlan Jüri Değerlendirme menüsüne basılır.

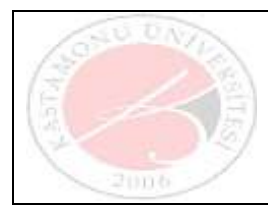

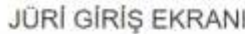

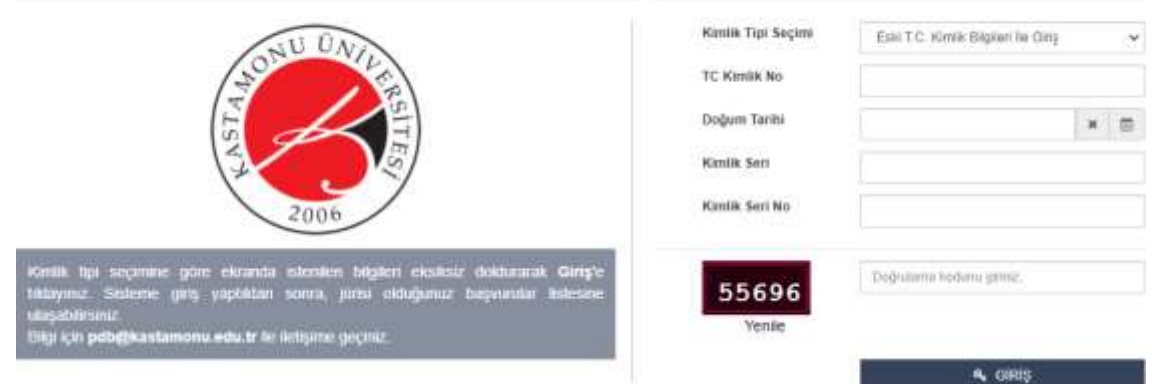

Jüri giriş ekranında kimlik bilgileri girilerek giriş butonuna basılır. Girilen bilgiler ile NVİ sorgulaması yapılır ve giriş doğrulanır. Açılan ekran değerlendirmek için yetkilendirilen başvurular ile dolu gelir. Jürilere başvuruları değerlendirmek için belirli birsüre verilir. Süre dolunca ekran için yetkileri kaybolmaktadır. Başvuru durumu "Jüri Cevabı Bekleniyor" olan başvurular listelenmektedir.

Sol üstte yer alan buton ile başvuru listesi ayrıntılı raporu excel olarak alınabilmektedir.

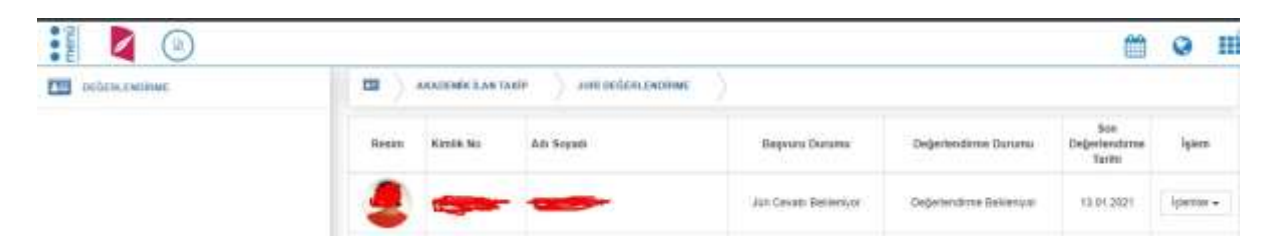

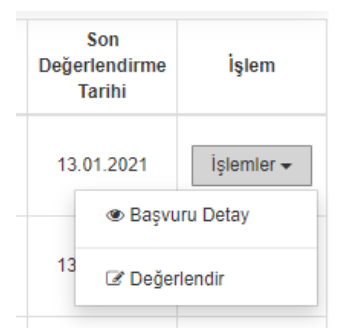

Jüri, işlemler menüsünden başvuru detayını görüntüleyebilir ya da değerlendir seçimi ile başvuruya ait değerlendirmesini yapıp kaydedebilir.

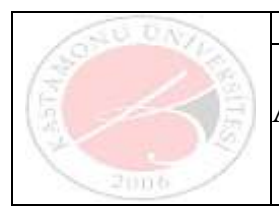

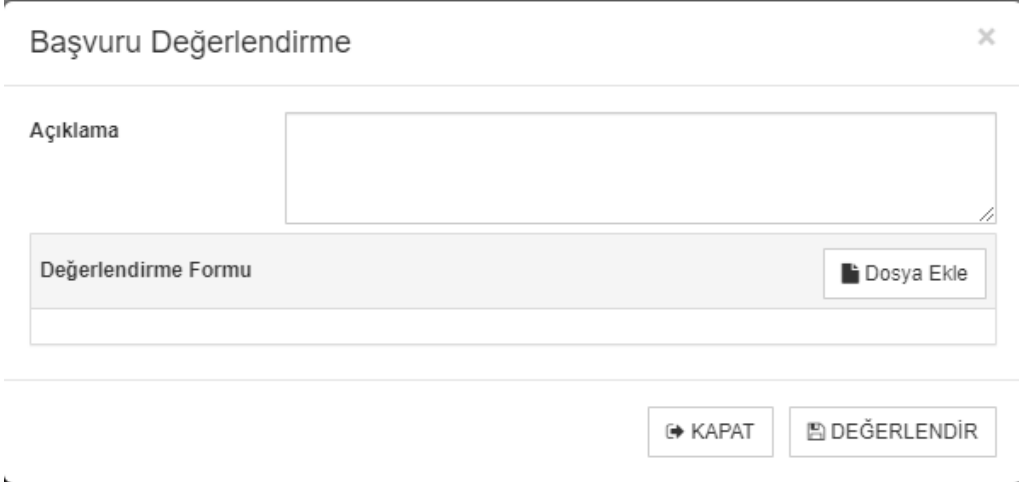

Başvuruya ait açıklaması yazılıp, değerlendirme formu yüklenerek değerlendir butonuna basılır. Başvuru durumu "Jüri cevapları tamamlandı" olarak güncellenir. İlk değerlendirme için kişiler sınava girmeye hak kazanır. Sınav sonrası aynı değerlendirme süreci tekrarlanmaktadır.